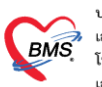

# **การตั้งค่าข้อมูลรายการค่ารักษาพยาบาล**

เมื่อจุดให้บริการต่างๆ ลงข้อมูลค่าใช้จ่ายแล้ว ที่งานการเงินจะต้องทำการโอนค่าใช้ใช้เข้าสู่ระบบการเงิน หรือจะ เรียนว่า ระบบรับรู้ค่าใช้จ่าย จากนั้นแล้วจึงจะสามารถทำรายการทางการเงินต่อได้ โดยการทำงานของระบบงานการเงิน จะ ประกอบด้วย การโอนค่าใช้จ่าย การทำรายการทางการเงิน และการปิดรายการค่าใช้จ่าย

#### **การโอนค่าใช้จ่าย**

หลังจากรับบริการที่จุดต่าง ๆ แล้ว ค่าใช้จ่ายของแต่ละจุดจะมาแสดงที่หน้าจอโอนนี้

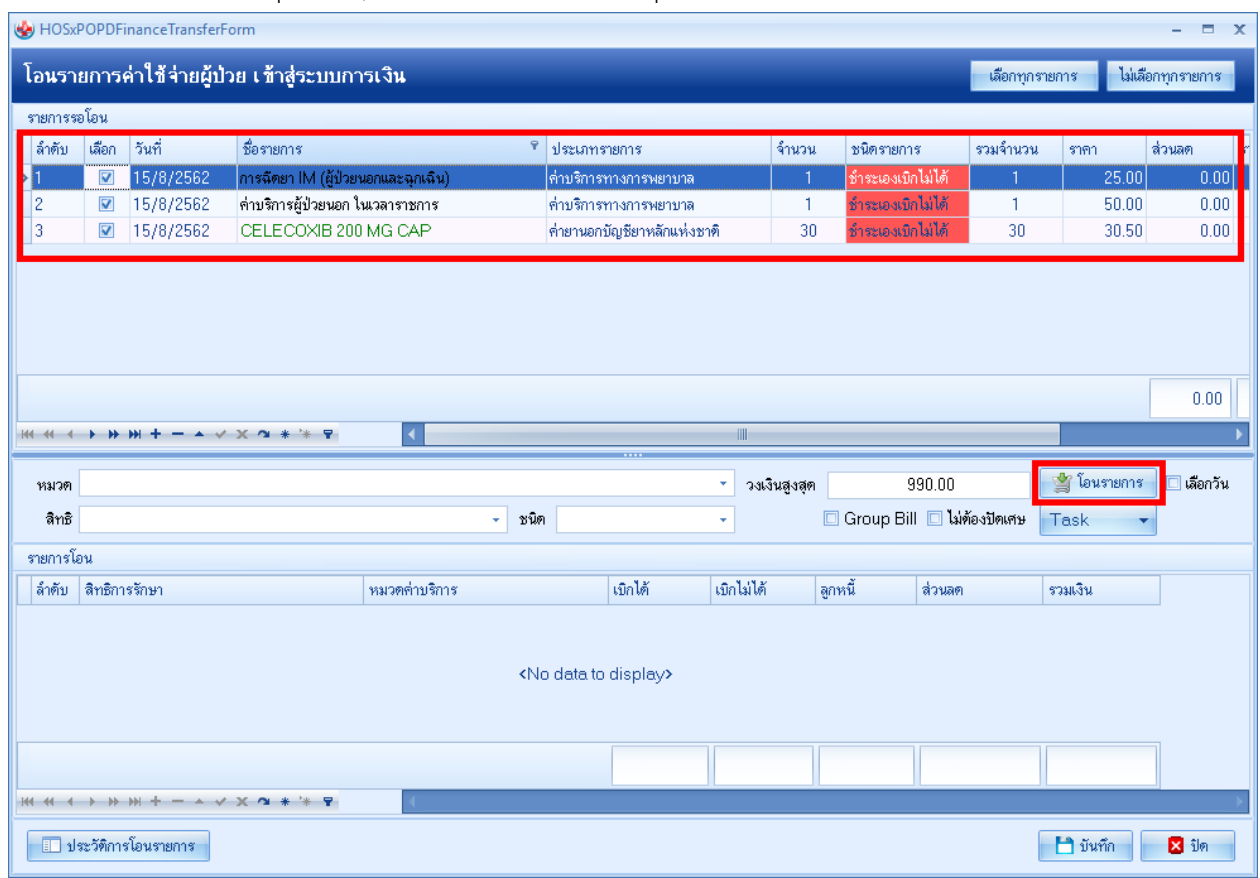

รูปภาพ โอนค่าใช้จ่าย

# **การท ารายการทางการเงิน (การออกใบเสร็จรับเงินและการออกใบแจ้งหนี้)**

ระบบจะรับว่าจะออกใบเสร็จรับเงินหรือออกใบแจ้งหนี้ จากชนิดรายการ ค่าใช้จ่ายของ Visit นั้น

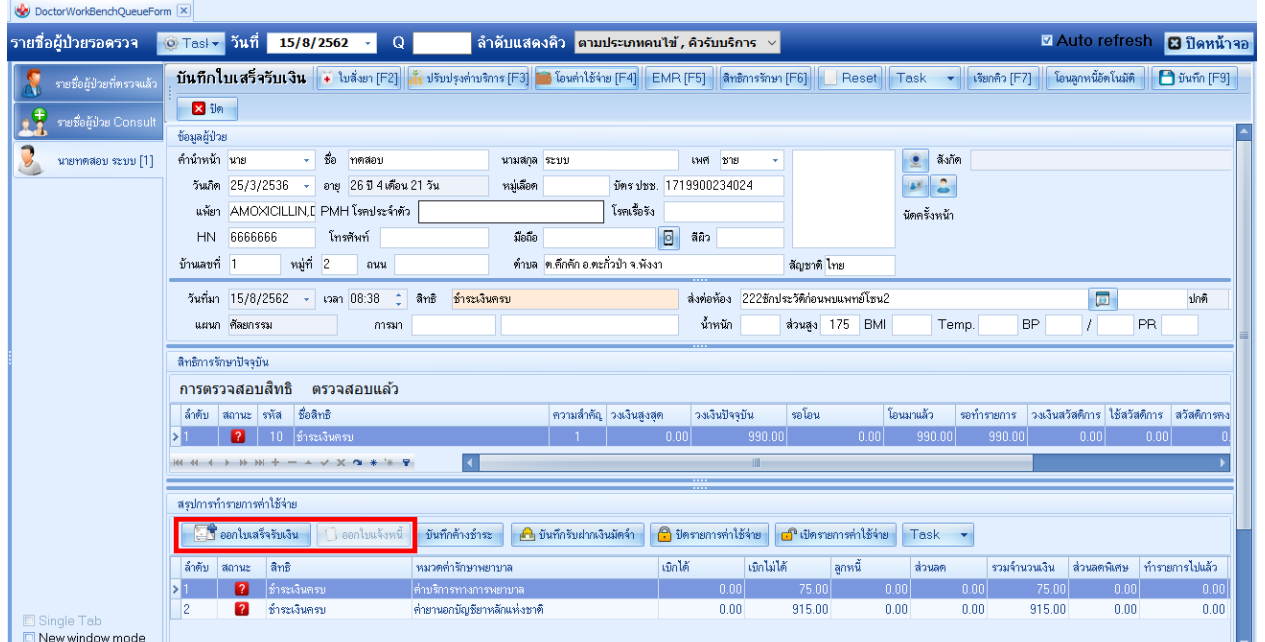

# รูปภาพ ขั้นตอนการออกใบเสร็จ

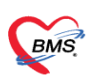

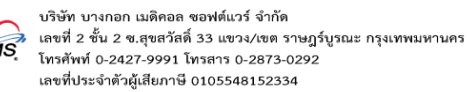

#### **การปิดรายการค่าใช้จ่าย/เปิดรายการค่าใช้จ่าย**

เมื่อค่าใช้จ่ายถูกนำไปทำการออกใบเสร็จรับเงินหรือออกใบแจ้งหนี้เรียบร้อยแล้ว การเงินสามารถปิดรายการ ค่าใช้จ่าย และถ้าหากปิดรายการค่าใช้จ่ายแล้ว ก็สามารถเปิดรายการค่าใช้จ่าย

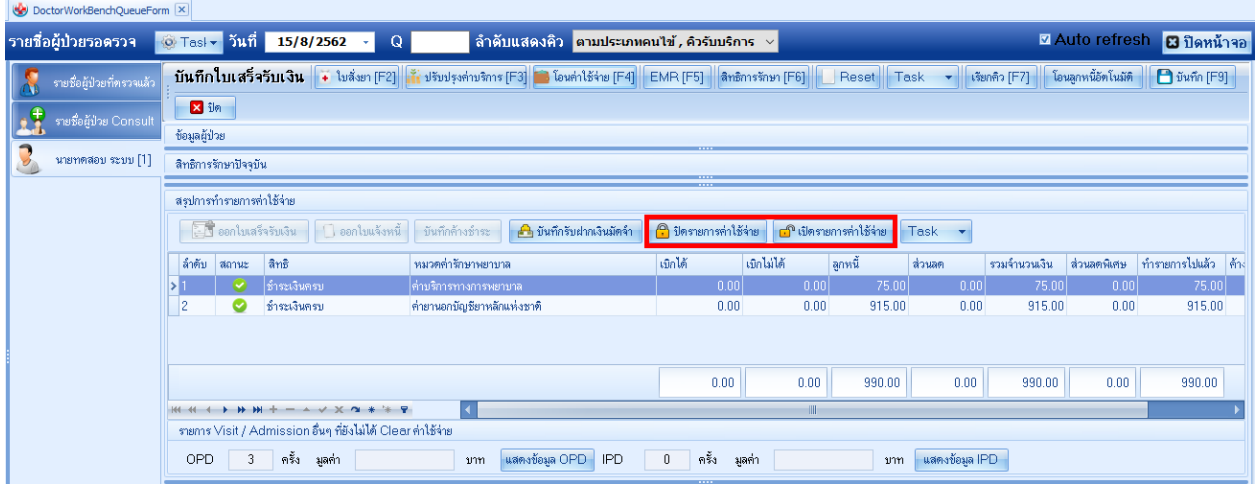

รูปภาพ ขั้นตอนการปิดรายการค่าใช้จ่าย

### **การคิดค่าบริการตามกลุ่มผู้ให้การรักษา**

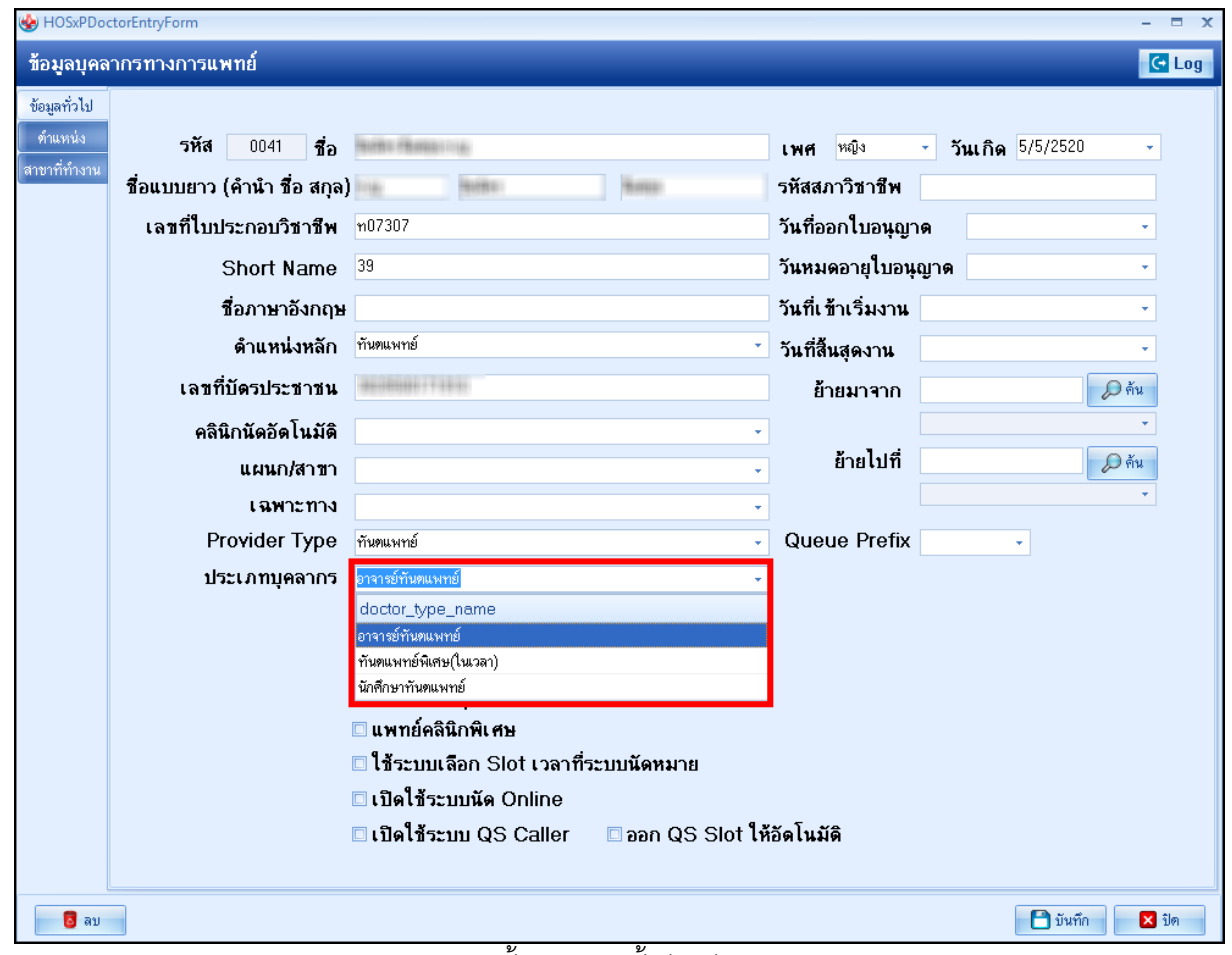

รูปภาพ ขั้นตอนการตั้งค่ากลุ่มบุคลากร

ี เอกสารฉบับนี้จัดทำขึ้นสำหรับโรงพยาบาลพุนพิน เท่านั้น ห้ามเผยแพร่โดยมิได้รับอนุญาต

**BMS** 

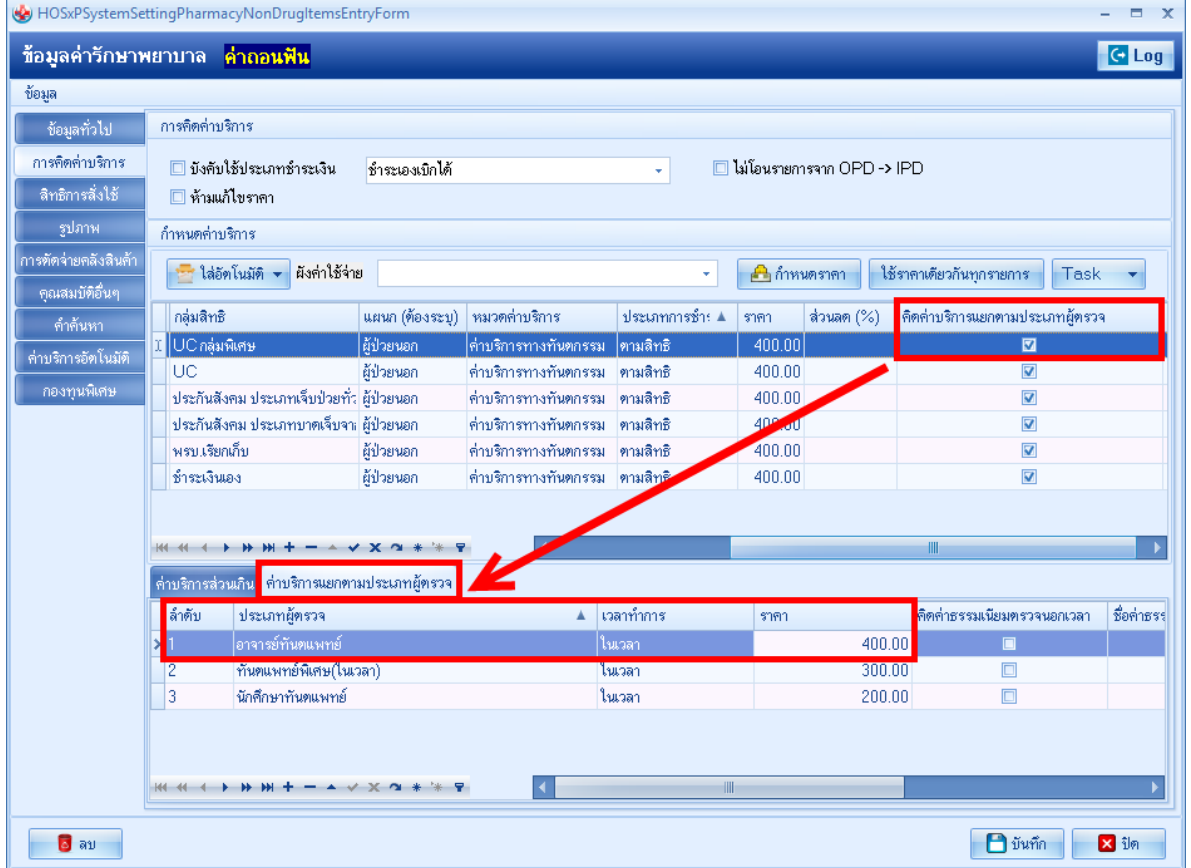

# รูปภาพ ขั้นตอนการตั้งค่าการคิดค่าบริการแยกตามประเภท

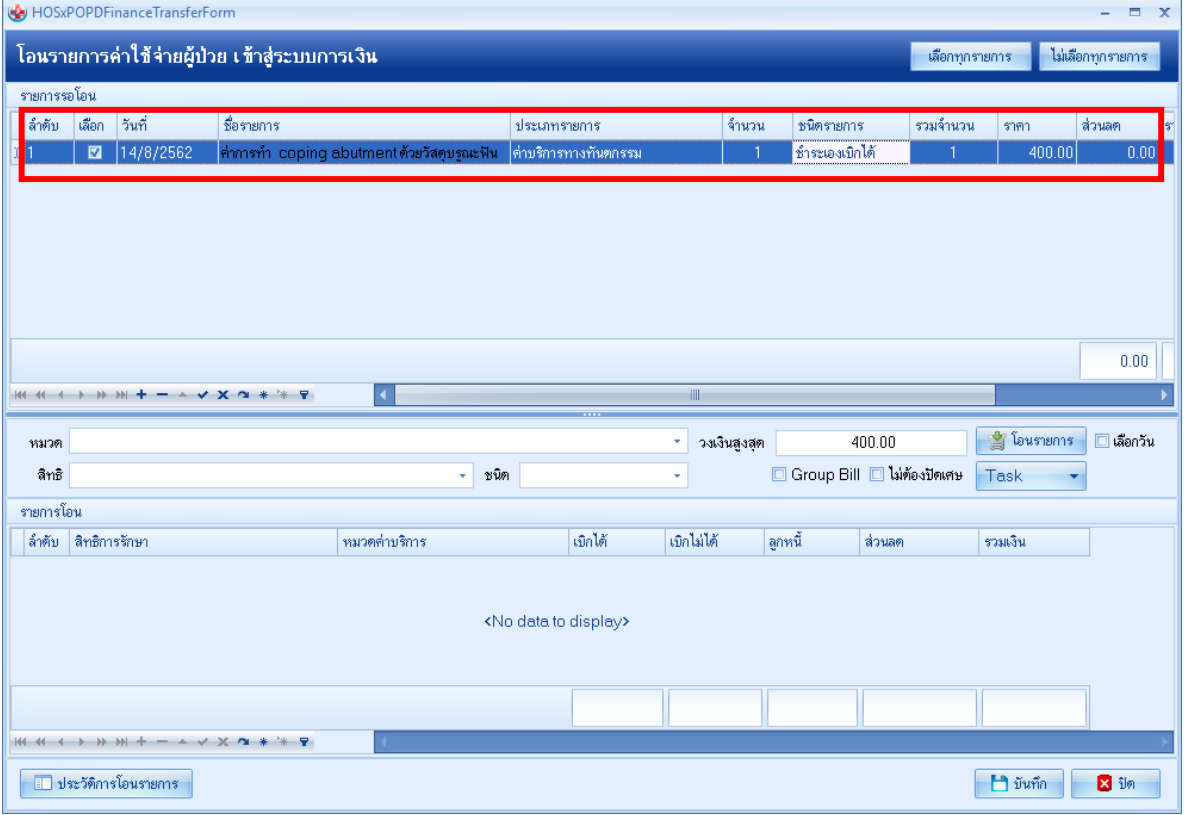

รูปภาพ ขั้นตอนแสดงยอดที่แยกตามประเภท

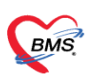

บริษัท บางกอก เมดิคอล ซอฟต์แวร์ จำกัด<br>เลขที่ 2 ชั้น 2 ช.สุขสวัสดิ์ 33 แขวง/เขต ราษฎร์บูรณะ กรุงเทพมหานคร<br>โทรศัพท์ 0-2427-9991 โทรสาร 0-2873-0292 เลขที่ประจำตัวผู้เสียภาษี 0105548152334

### **การคิดค่าธรรมเนียมแพทย์ ตามจุดให้บริการ**

การคิดค่าธรรมเนียมแพทย์ ตามจุดให้บริการ สามารถคิดเพิ่มจากราคาขายและลบจากราคาขาย

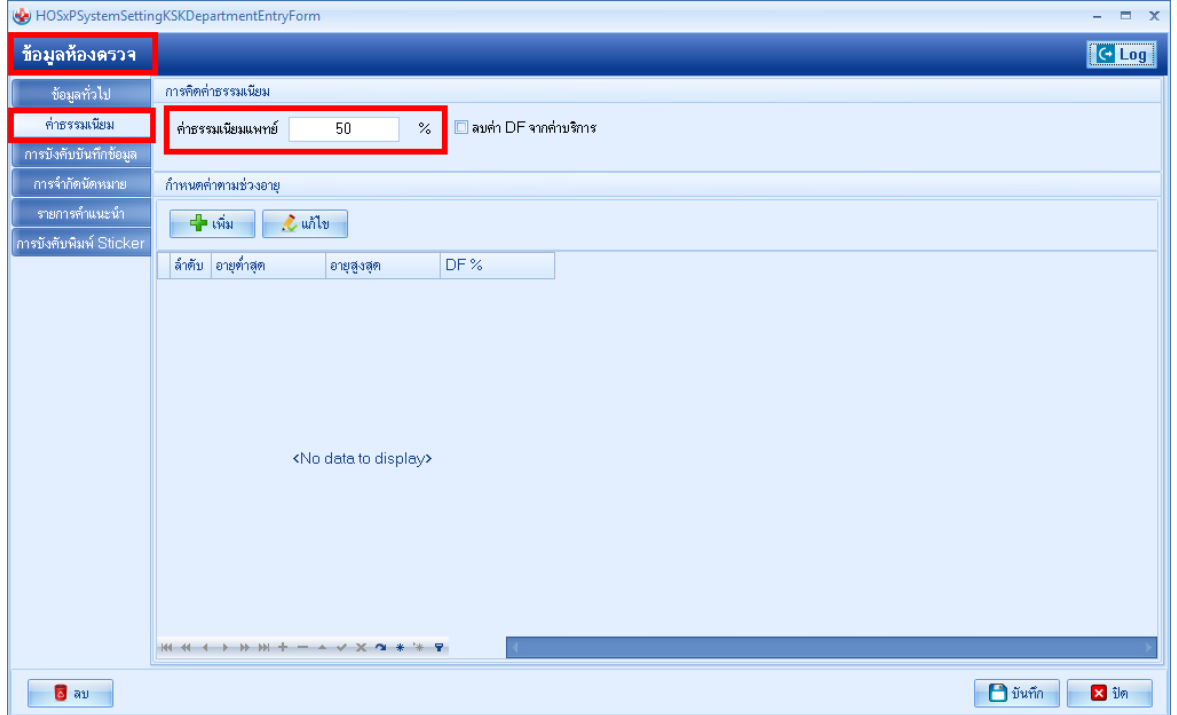

# รูปภาพ ขั้นตอนการคิดค่าธรรมเนียมแพทย์

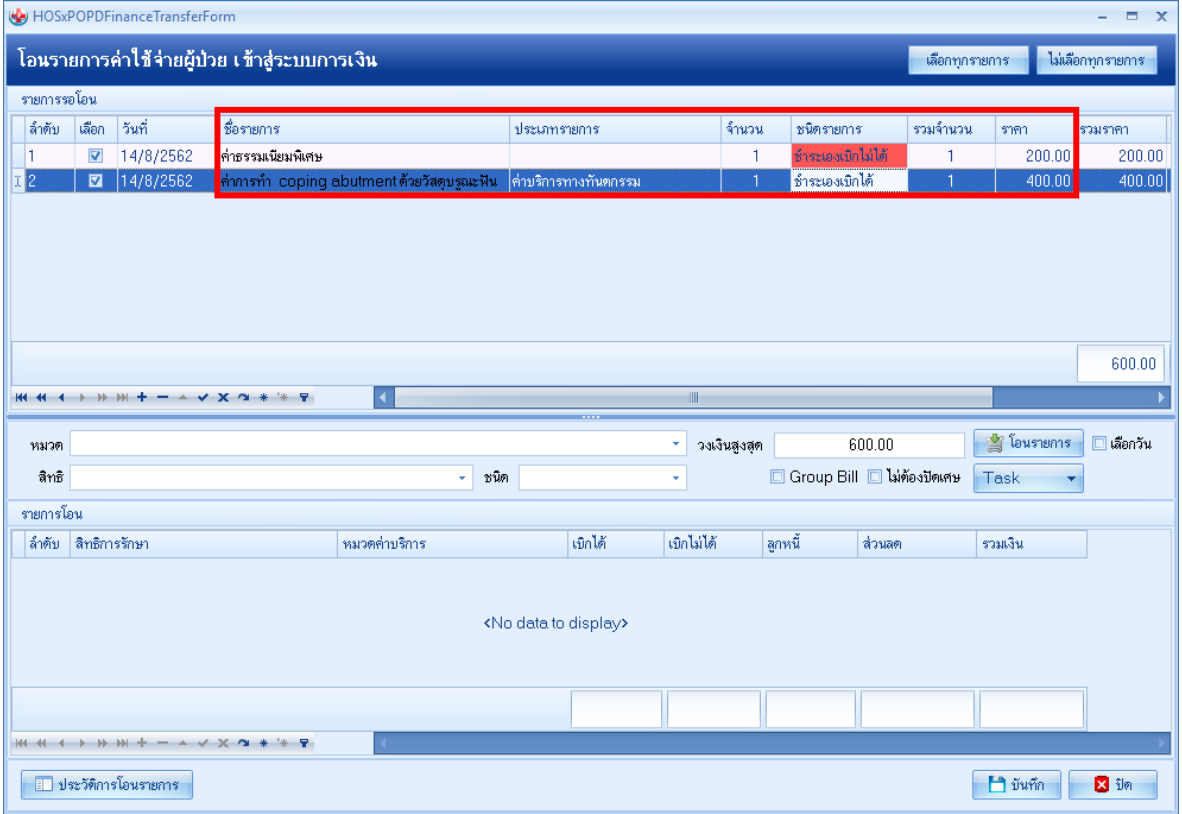

รูปภาพ ขั้นตอนแสดงการคิดค่าบริการแยกตามแพทย์

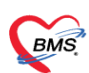

## **การคิดค่าธรรมเนียมแพทย์ ตามอายุผู้รับบริการ**

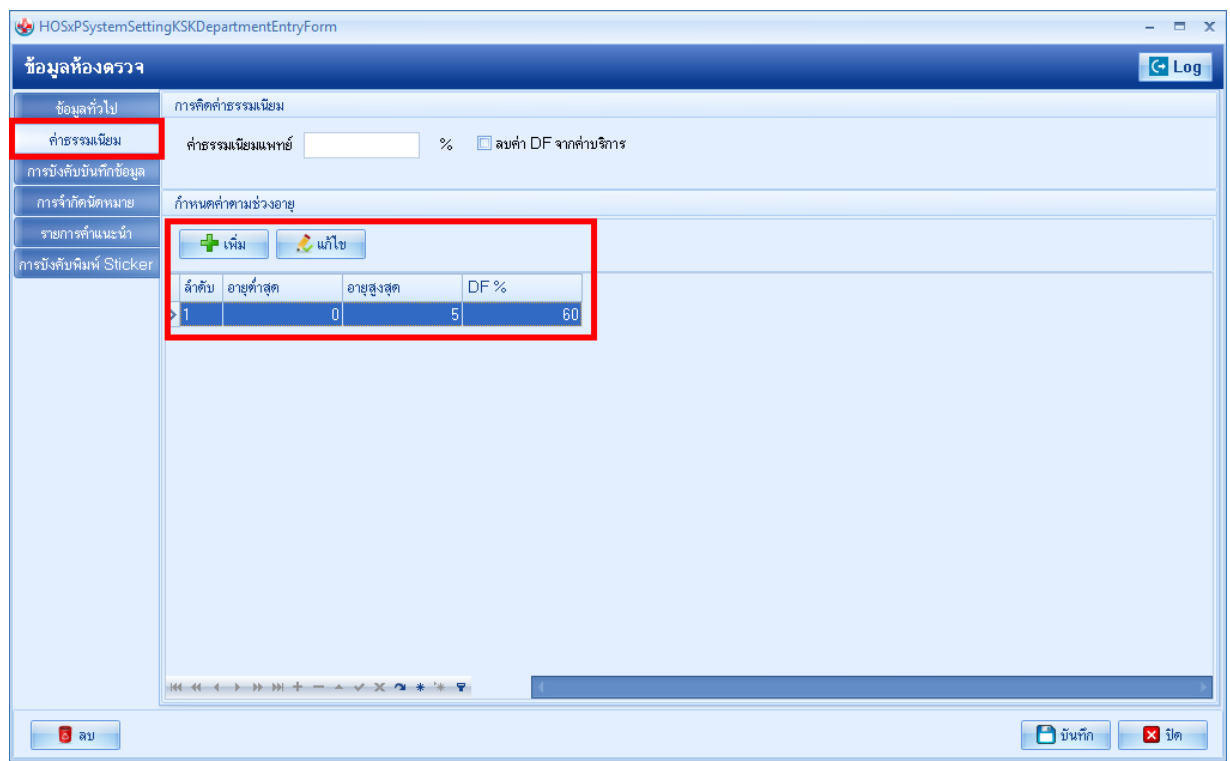

### รูปภาพ ขั้นตอนการคิดค่าธรรมเนียมตามอายุ

| HOSxPOPDFinanceTransferForm<br>$ =$ $x$                                      |                         |           |                                                                |               |              |              |            |                              |                  |            |                                     |             |  |
|------------------------------------------------------------------------------|-------------------------|-----------|----------------------------------------------------------------|---------------|--------------|--------------|------------|------------------------------|------------------|------------|-------------------------------------|-------------|--|
| โอนรายการค่าใช้จ่ายผู้ป่วย เข้าสู่ระบบการเงิน                                |                         |           |                                                                |               |              |              |            |                              |                  |            | ไม่เลือกทุกรายการ<br>เลือกทุกรายการ |             |  |
| รายการรอโอน                                                                  |                         |           |                                                                |               |              |              |            |                              |                  |            |                                     |             |  |
| ล้ำตับ                                                                       | เลือก                   | ้วันที่   | ชื่อรายการ                                                     |               | ประเภทรายการ |              |            | ชนิดรายการ                   | รวมจำนวน         | ราคา       | ล่วนลด<br>-SI                       |             |  |
|                                                                              | $\overline{\mathbf{v}}$ | 14/8/2562 | ท่าธรรมเนียมพิเศษ                                              |               |              |              |            | ชำระเองเบิกไม่ได้            | $\mathbf{1}$     | 240.00     | 0.00                                |             |  |
| $\overline{c}$                                                               | $\overline{\mathbf{v}}$ | 14/8/2562 | ค่าการทำ copinq abutment ด้วยวัสดุบรณะฟัน ค่าบริการทางทันตกรรม |               |              |              |            | ช้าระเองเบิกได้              | $\mathbf{1}$     | 160.00     | 0.00                                |             |  |
| 0.00<br>-III<br>$\blacktriangleleft$                                         |                         |           |                                                                |               |              |              |            |                              |                  |            |                                     |             |  |
| หมวด                                                                         |                         |           |                                                                |               | ۰            | วงเงินสูงสุด | 400.00     |                              | ัฐ โอนรายการ     | □ เลือกวัน |                                     |             |  |
| สิทธิ                                                                        |                         |           |                                                                | ชนิด          |              | ÷            |            | □ Group Bill □ ไม่ต้องปัตเศษ |                  | Task       |                                     |             |  |
| รายการโอน                                                                    |                         |           |                                                                |               |              |              |            |                              |                  |            |                                     |             |  |
| ล้ำตับ                                                                       | สิทธิการรักษา           |           |                                                                | หมวดค่าบริการ |              | ้เบิกได้     | เขิกไม่ได้ |                              | ลกหนี้<br>ส่วนลด |            | รวมเงิน                             |             |  |
| <no data="" display="" to=""><br/><b>MM + + + + + + + + x x x + + +</b></no> |                         |           |                                                                |               |              |              |            |                              |                  |            |                                     |             |  |
| ■ ประวัติการโอนรายการ                                                        |                         |           |                                                                |               |              |              |            |                              |                  |            | ่ บันทึก                            | <b>X</b> in |  |
|                                                                              |                         |           |                                                                | $\frac{v}{c}$ |              | $\cdots$     |            |                              |                  |            |                                     |             |  |

รูปภาพ ขั้นตอนแสดงยอดค่าธรรมเนียมตามอายุ

# **การคิดค่าส่วนลดตามหมวดค่ารักษาพยาบาล (ตั้งค่าที่สิทธิการรักษา)**

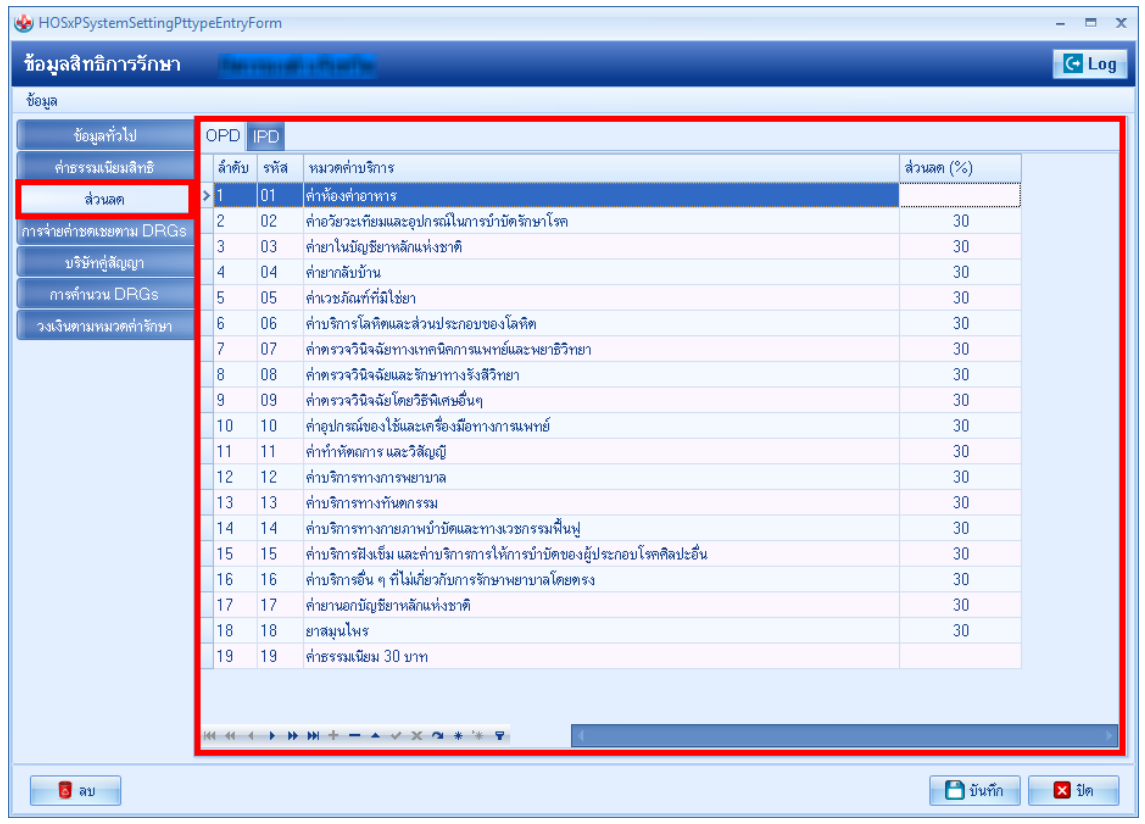

#### รูปภาพ การคิดค่าบริการส่วนลดตามหมวดค่ารักษาพยาบาล

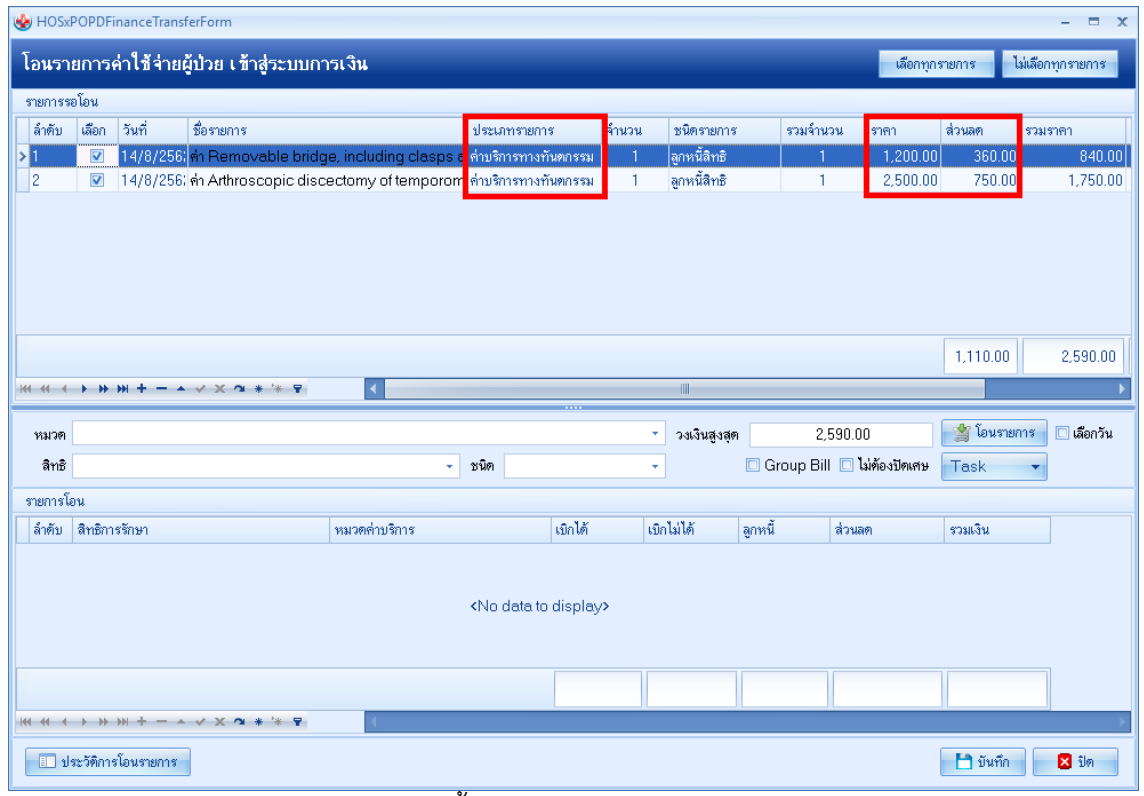

## รูปภาพ ขั้นตอนแสดงส่วนลดตามหมวด

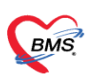

บริษัท บางกอก เมดิคอล ซอฟต์แวร์ จำกัด<br>เลขที่ 2 ชั้น 2 ช.สุขสวัสดิ์ 33 แขวง/เขต ราษฎร์บูรณะ กรุงเทพมหานคร<br>โทรศัพท์ 0-2427-9991 โทรสาร 0-2873-0292 เลขที่ประจำตัวผู้เสียภาษี 0105548152334

#### **การคิดค่าส่วนลดตามรายการรักษา**

ในโปรแกรม HOSXP XE4 นอกจากกำหนดส่วนลดที่สิทธิได้แล้วยังสามารถกำหนดส่วนลดตามรายการรักษาได้ด้วย โดยการกำหนดสามารถเข้าไปกำหนดได้ที่รายการและสิทธินั้นๆว่ามีส่วนลดเท่าไร โดยสามารถแยกได้ตามสิทธิและประเภท ผู้ป่วยตามการตั้งค่าในหน้าจอดังภาพ

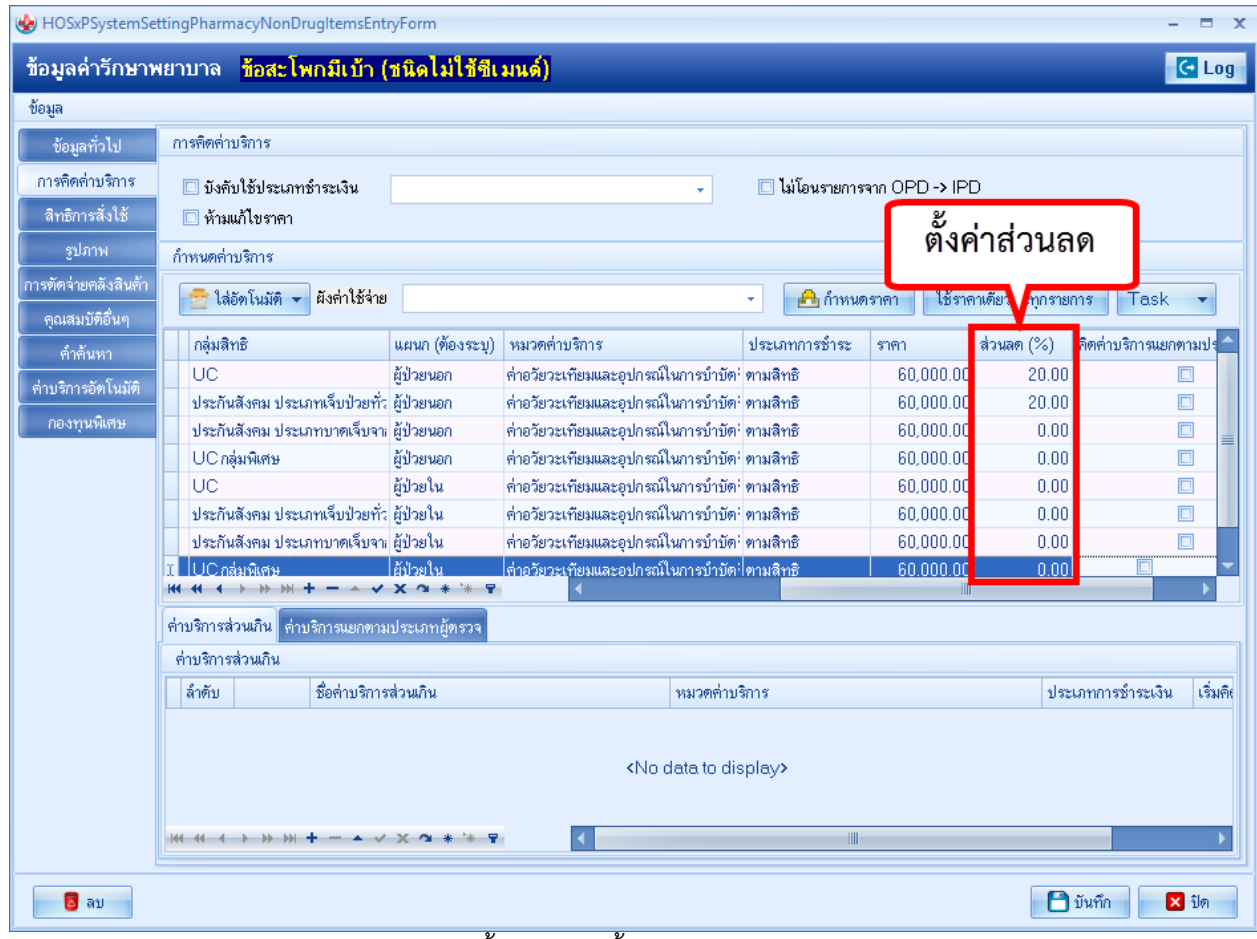

รูปภาพ ขั้นตอนการตั้งค่าส่วนลดตามรายการ

**BMS** 

### ิ จากนั้นหากคีย์รายการที่กำหนดส่วนลดเอาไว้ ตามสิทธิที่เลือกโปรแกรมจะคิดเป็นส่วนลดมาให้อัตโนมัติดังภาพด้านล่าง

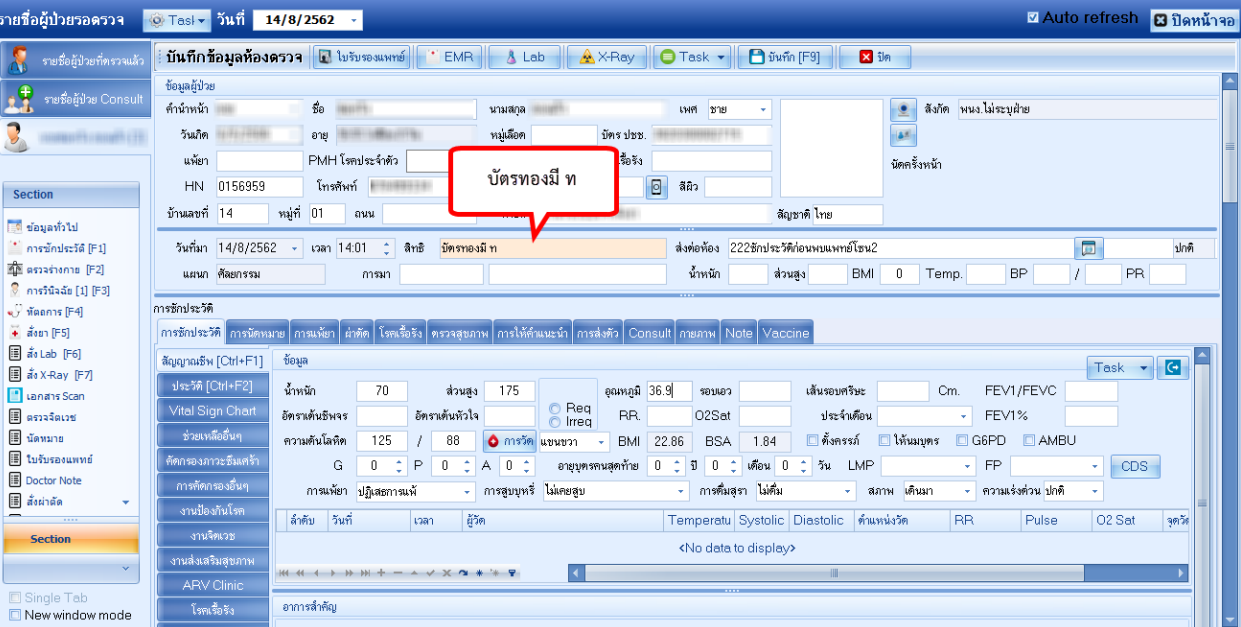

#### รูปภาพ แสดงสิทธิการรักษา

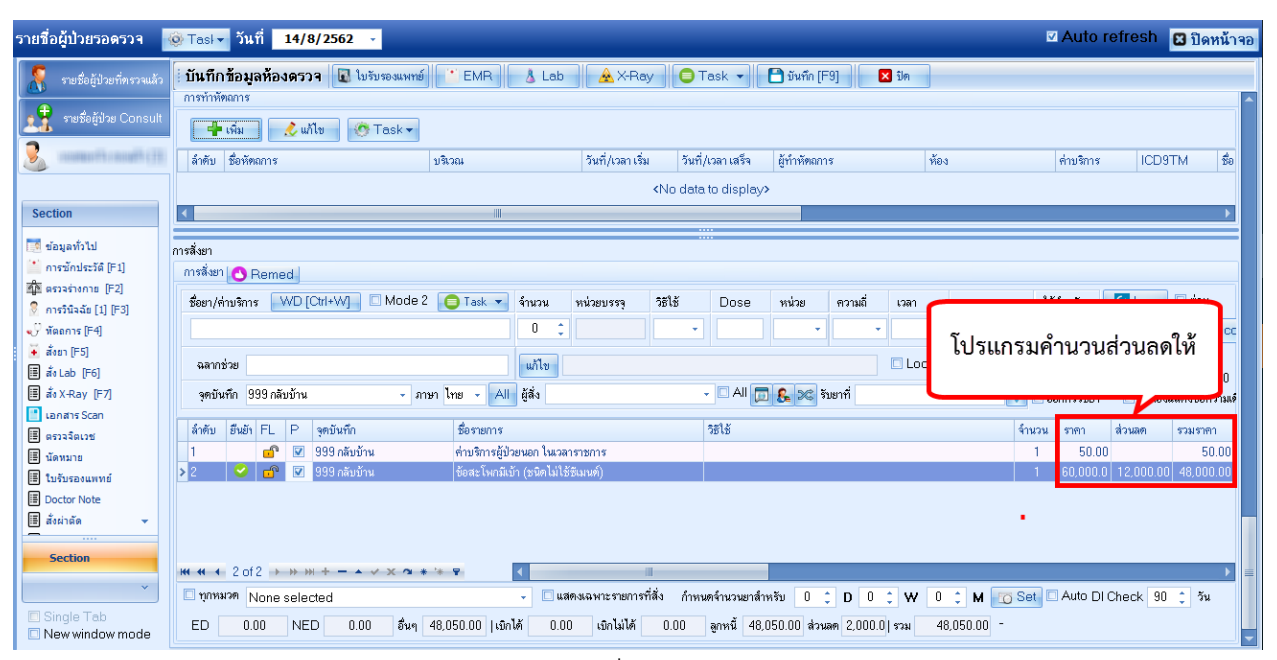

รูปภาพ แสดงส่วนลดตามรายการ

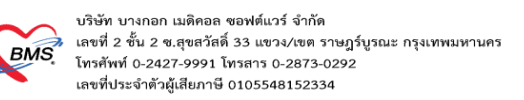

### <u>ุการกำหนดค่าส่วนเกิน</u>

นอกจากกำหนดส่วนลดได้แล้วโปรแกรมยังสามารถกำหนดส่วนเกินค่าใช้จ่ายได้อีกด้วย แต่วิธีการกรอกข้อมูลจะไม่ เหมือน version เก่าที่ใช้งานโดยมีกระบวนการดังนี้ครับ

# ์ขั้นตอนการกำหนดค่าส่วนเกิน

ในหน้าจอตั้งค่าใช้จ่ายตามสิทธิด้านล่างจะมี tab ค่าบริการส่วนเกินอยู่โดยเราสามารถใส่รายการที่จะให้แสดงขึ้นมาว่าเป็นค่า ส่วนเกินอะไร และจะคิดก็ต่อเมื่อมียอดเบิกได้เกินเท่าไร โปรแกรมจะนำไปคำนวณ

#### ให้อัตโนมัติ

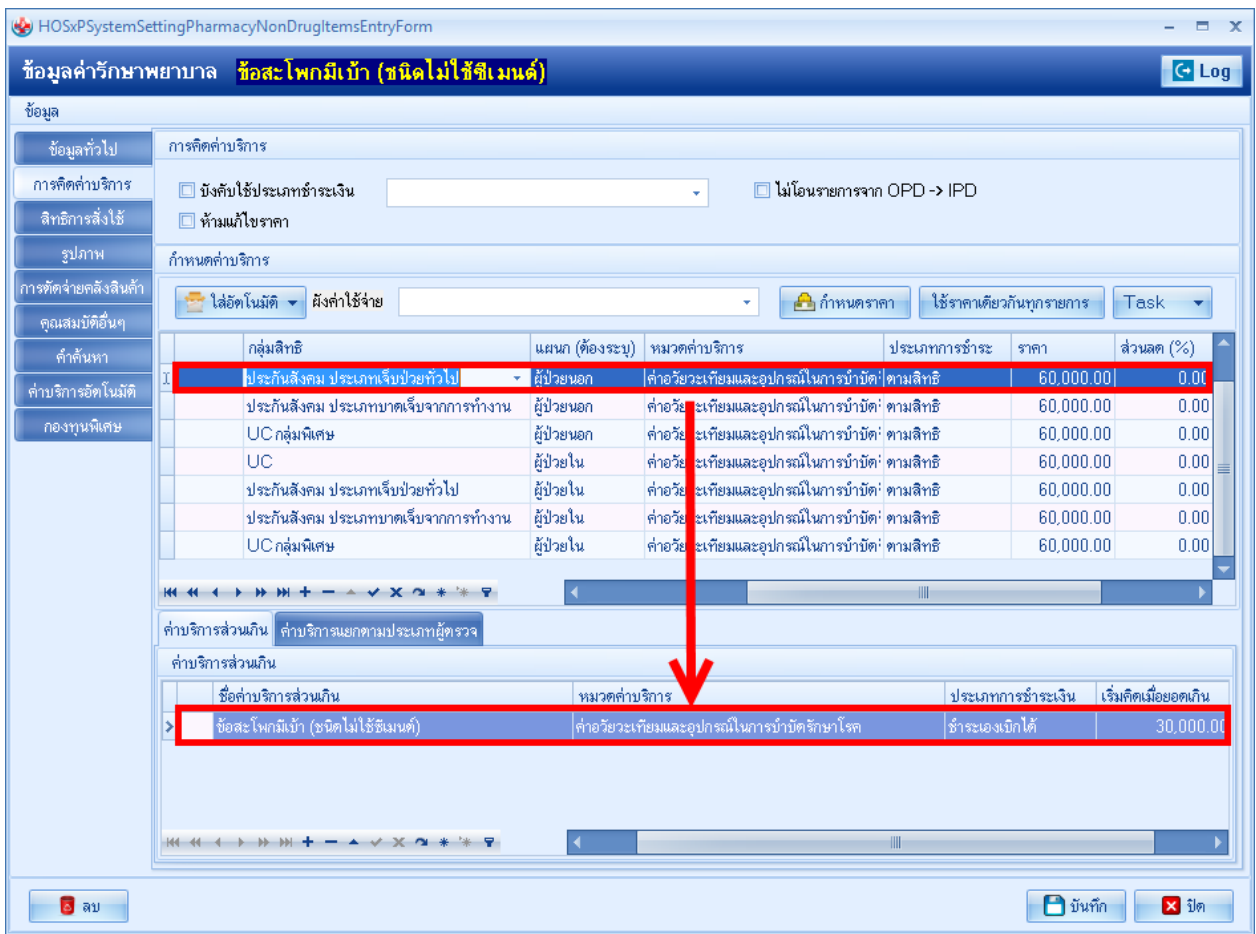

รูปภาพ ขั้นตอนการคิดค่าส่วนเกิน รูปที่ 1

#### ิจากนั้นหากเราลองส่งตรวจคนไข้ด้วยสิทธิการรักษาที่กำหนดส่วนเกินเอาไว้

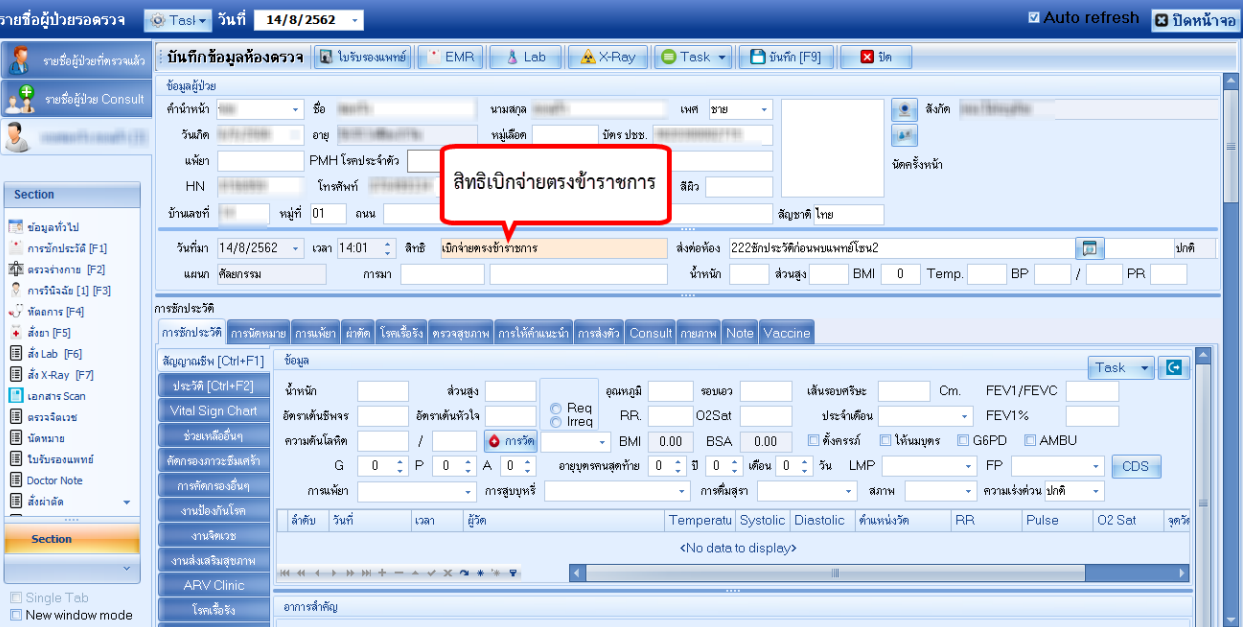

# รูปภาพ ขั้นตอนการคิดค่าส่วนเกิน รูปที่ 2

#### และไปคีย์รายการที่บันทึกเอาไว้

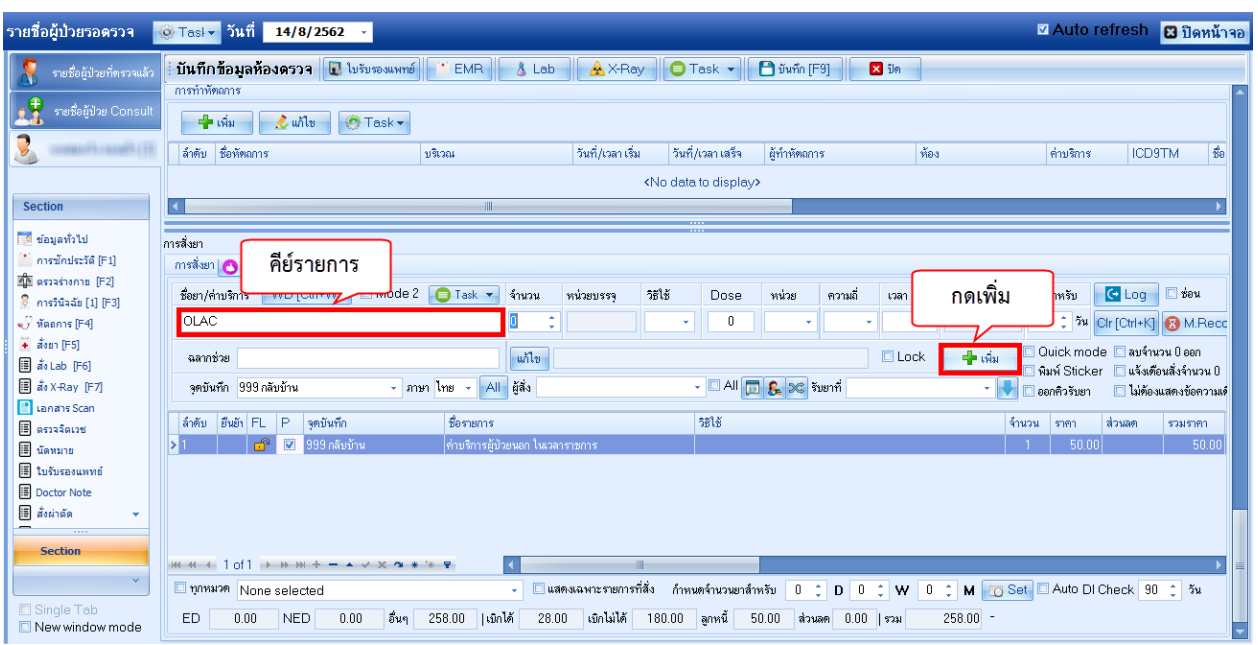

รูปภาพ ขั้นตอนการคิดค่าส่วนเกิน รูปที่ 3

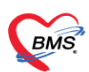

บริษัท บางกอก เมดิคอล ซอฟต์แวร์ จำกัด เลขที่ 2 ชั้น 2 ซ.สุขสวัสดิ์ 33 แขวง/เขต ราษฎร์บูรณะ กรุงเทพมหานคร ์โทรศัพท์ 0-2427-9991 โทรสาร 0-2873-0292 เลขที่ประจำตัวผู้เสียภาษี 0105548152334

#### เมื่อคีย์เสร็จแล้วโปรแกรมจะทำการแยกยอดค่าใช้จ่ายที่เป็นส่วนเกินออกมาให้เองอัตโนมัติ

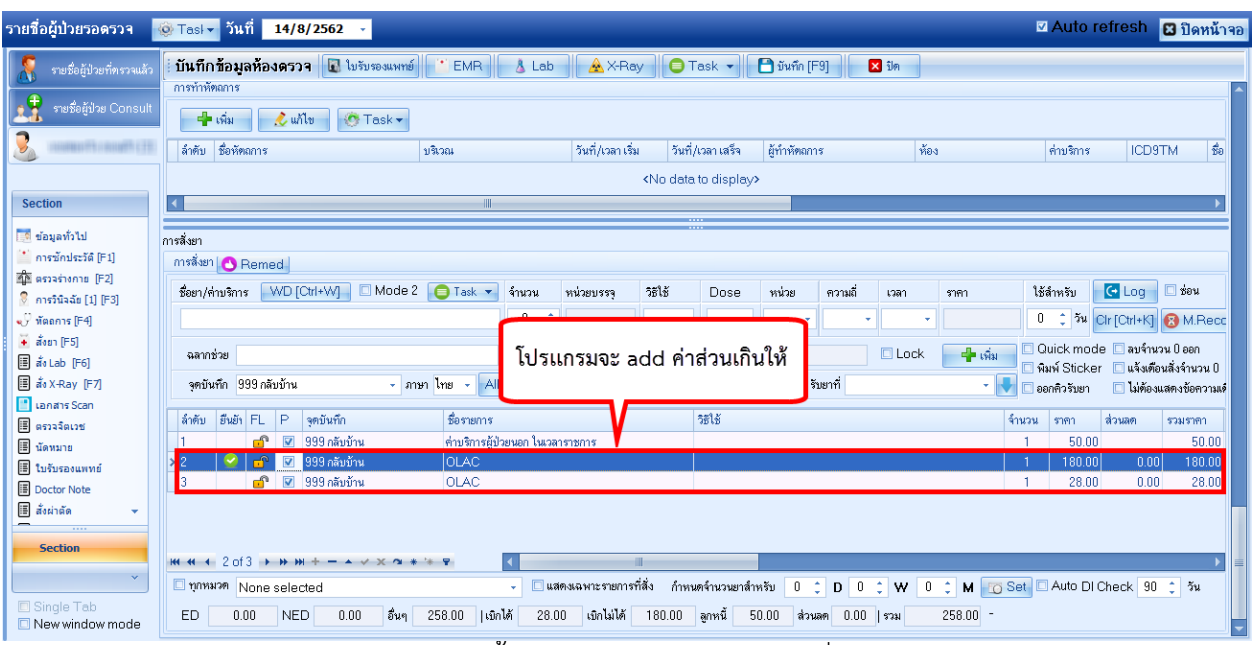

รูปภาพ ขั้นตอนการคิดค่าส่วนเกิน รูปที่ 4